# **Setting Up Your Computer**

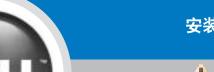

安装计算机 | コンピュータのセットアップ手順

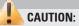

Before you set up and operate your Dell™ computer, see the safety instructions in the Owner's Manual. Also, see your Owner's Manual for a complete list of features.

#### 警告:

安装并操作 Dell™ 计算机之前, 请参阅《用户手册》中的安全说 明。有关功能的完整列表,也请 参阅《用户手册》。

#### 警告:

Dell™ コンピュータをセットア ップして使用する前に、『オーナ ーズマニュアル』の安全にお使いいただくための注意をよくお読み ください。 詳細な機能の一覧に ついても『オーナーズマニュア ル』を参照してください。

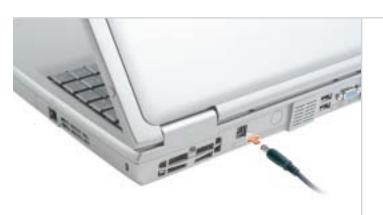

**AC Adapter** 交流适配器 AC アダプタ

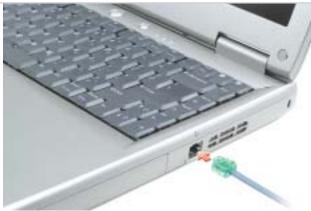

**Modem (Side of Computer)** 调制解调器 (计算机侧面) モデム(コンピュータの側面)

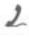

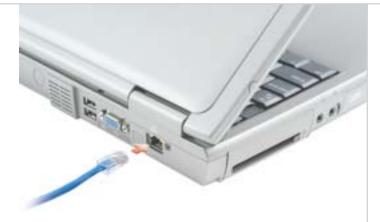

**Network (Back of Computer)** 网络(计算机背面) ネットワーク(コンピュータの背面)

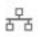

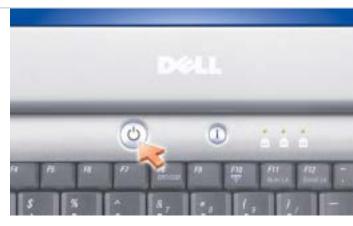

**Power Button** 电源按钮 電源ボタン

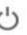

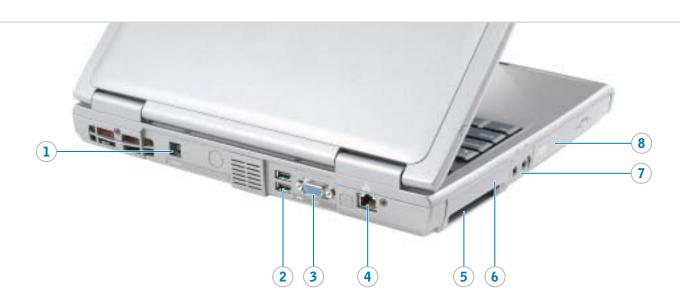

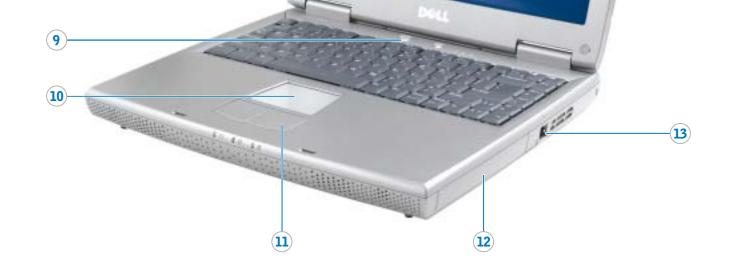

- 1. AC adapter connector
- 2. USB connector (2)
- 3. video connector 4. network connector
- 5. PC Card slot

13. modem connector

- 6. hard drive bay
- 7. audio connectors (2) 7. 音频连接器 (2 个) 8. CD or DVD drive 8. CD 驱动器或 DVD 驱动器
- 9. power button 9. 电源按钮
- 10. touch pad 10. 触摸板
- 11. touch pad buttons 11. 触摸板按钮 12. battery bay
  - 12. 电池槽 13. 调制解调器连接器

1. 交流适配器连接器 2. USB 连接器(2个)

3. 视频连接器

4. 网络连接器

6. 硬盘驱动器托架

5. PC 卡插槽

- 1. AC アダプタコネクタ
- 2. USB コネクタ(2)
- 3. ビデオコネクタ
- 4. ネットワークコネクタ
- 5. PC カードスロット
- 6. ハードドライブベイ **7.** オーディオコネクタ (2)
- 8. CD または DVD ドライブ
- 9. 電源ボタン
- 10. タッチパッド
- 11. タッチパッドボタン
- 12. バッテリーベイ 13. モデムコネクタ

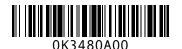

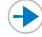

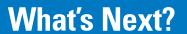

### 其它内容 | 次のステップ

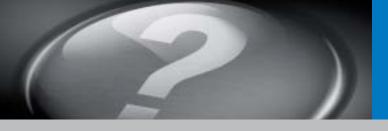

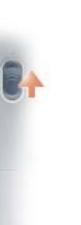

#### **Battery**

To remove the battery, slide the battery latch release and pull the battery out of the bay.

#### 电池

要取出电池,请滑动电池释放闩锁,然后从电池槽中拉出电池。

#### バッテリー

バッテリーを取り外すには、バッテリーリリースラッチをスライドさせたままにして、ベイからバッテリーを引き出します。

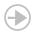

### Wireless Network (Optional)

- 1. Ensure that your wireless router is enabled.
- Right-click the wireless network connections icon in the lower-right corner of the Microsoft® Windows® operating system desktop.
- 3. Click View Available Wireless
  Networks and select the network
  that you want to join.
- 4. Click Allow me to connect to the selected wireless network, even though it is not secure.
- Click Connect. Go to www.dell.com to verify the connection.

## 无线网络 (可选)

- 1. 确保您的无线路由器已启用。
- 在无线网络连接图标上单击鼠标右键(该图标位于 Microsoft® Windows® 操作系统桌面的右下角)。
- 第二章 "View Available Wireless Networks" (查看可用无线网络),然后选择要加入的网络。
- 4. 单击 "Allow me to connect to the selected wireless network, even though it is not secure" (即使不安全,也允许我连接至选定的无线网络)。
- 5. 单击 "Connect" (连接) 。 进入 www.dell.com 以验证连接。

### ワイヤレスネットワーク (オプション)

- 1.ワイヤレスルータが有効である ことを確認します。
- 2.Microsoft® Windows® オペレーティングシステムデスクトップの右下にある ワイヤレスネットワーク接続 アイコンを右クリックします。
- 3.利用できるワイヤレスネットワークの表示 をクリックして、 参加するネットワークを選択します。
- 4.セキュリティで保護されていな くても、選択したワイヤレスネ ットワークへ接続する をクリ ックします。
- 5.接続 をクリックします。 接続 を確認するには、 www.dell.com/jp にアクセスし

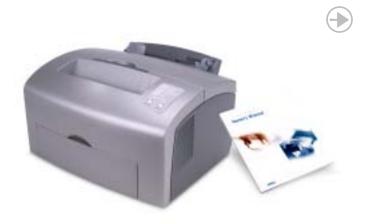

#### **Finding Answers**

See your *Owner's Manual* for information on setting up devices like printers.

See the  $Dell^{TM}$  Inspiron  $^{TM}$  Help file for information on using your computer and operating system.

To access the *Dell Inspiron Help* file:

- Click the Start button and click Help and Support.
- 2. Click **User and system guides** and click **User's guides**.
- 3. Click **Dell Inspiron Help**.

#### 查找解决方案

有关设置打印机等设备的信息,请参阅《用户手册》。

有关使用计算机和操作系统的信息,请参阅 Dell™ Inspiron™ 帮助 文件。

要访问 Dell Inspiron 帮助文件:

- 1. 单击"Start" (开始) 按钮, 然后单击"Help and Support" (帮助和支持)。
- 2. 单击"User and system guides" (用户与系统指南),然后单击 "User's Guides"(用户指南)。
- 3. 单击"Dell Inspiron Help" (Dell Inspiron 帮助)。

#### サポート情報

プリンタなどのデバイスのセット アップについては、『オーナーズ マニュアル』を参照してください。

コンピュータおよびオペレーティ ングシステムの使用に関する情報 については、Dell™ Inspiron™ へ ルプファイルを参照してください。

Dell Inspiron ヘルプファイルにア クセスするには、次の手順を実行 します。

- 1. スタートボタンをクリックし、 ヘルプとサポートをクリックし ます。
- 2. ユーザーズガイドおよびシステムガイド をクリックし、ユーザーズガイド をクリックします。
- 3. **Dell Inspiron ヘルプ** をクリック します。

nformation in this document is subject to change vithout notice.

© 2004 Dell Inc. All rights reserved.

Reproduction in any manner whatsoever without the written permission of Dell Inc. is strictly forbidden.

Dell, the DELL logo, and Inspiron are trademarks of Dell Inc.; Microsoff and Windows are registered trademarks of Microsoft Corporation. Dell disclaims proprietary interest in the marks and names of others.

February 2004

本文件中的信息如有更改,恕不另行通知。

© 2004 Dell Inc。版权所有,翻印必究。

未经 Dell Inc. 书面许可,不准以任何形式进行复制。 Dell、DELL 徽标和 Inspiron 是 Dell Inc. 的商标; Microsoft 和 Windows 是 Microsoft Corporation 的注册 商标。 Dell 对其它公司的商标和产品名称不拥有任何 专利权。

2004年2月

ここに記載されている内容は予告なく変更される ことがあります。

© 2004 すべての著作権は Dell Inc. にあります。

Dell Inc. の書面による許可のない複写は、いかなる 形態においても厳重に禁じられています。

Dell、DELL ロゴ、Inspiron は Dell Inc. の商標です。 Microsoft および Windows は Microsoft Corporation の登録時標です。本書内では、上記記報以外の商標や 会社名が使用されている場合がありますが、これらの 商標や会社名は、一切 Dell Inc. に所属するものではあ りません。

2004年2月